## **ΕΠΑΝΑΛΗΠΤΙΚΟ ΣΤΟ POWER POINT**

- 18. Αντιγράψτε τον τίτλο από τη **διαφάνεια 2 στη διαφάνεια 10.**
- 19. Να εναλλάξετε τα γράμματα του τίτλου στην **διαφάνεια 8** σε κεφαλαία γράμματα.
- 20.Στη **διαφάνεια 8**, στην περιοχή περιεχομένου, να δημιουργήσετε ένα γράφημα (Chart) στήλης (Column) και τύπου Clustered Column με τα στοιχεία που δίνονται πιο κάτω.

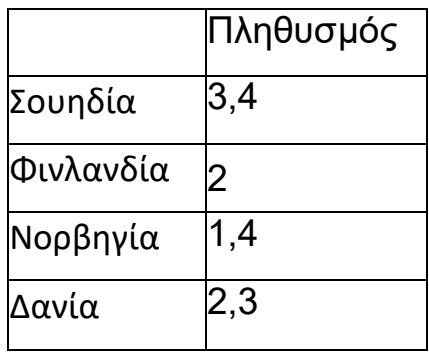

- 21.Στη **διαφάνεια 9** να προσθέσετε κάτω από τη ΣΚΑΝΔΙΝΑΒΙΑ την ΙΣΛΑΝΔΙΑ.
- 22.Στη **διαφάνεια 9** να προσθέσετε κάτω από την ΙΣΛΑΝΔΙΑ το ΡΕΥΚΙΑΒΙΚ.
- 23.Στη **διαφάνεια 9** να αλλάξετε το χρώμα γεμίσματος του ΣΚΑΝΔΙΝΑΒΙΑ σε κίτρινο και το χρώμα περιγράμματος σε μπλε.
- 24.Στη **διαφάνεια 10** να προσθέσετε ένα σχήμα (Shape) χαρούμενο πρόσωπο (Ηaρργ face) και να το στοιχίσετε ακριβώς στο κέντρο της διαφάνειας.
- 25.Να αλλάξατε το χρώμα γεμίσματος (fill) του σχήματος σε κίτρινο και το περίγραμμα (outline) σε πράσινο με πάχος 3 pts.
- 26.Στη **διαφάνεια 10** να προσθέσετε ένα αντικείμενο σχεδίασης (WordArt) και να πληκτρολογήσετε 'ΣΑΣ ΕΥΧΑΡΙΣΤΩ'.
- 27.Μετακινήστε τη **διαφάνεια 2** κάτω από τη **διαφάνεια 7** της παρουσίασής σας.
- 28.Να εφαρμόσετε **σε όλες τις διαφάνειες** εφέ εναλλαγής διαφανειών (Transitions) Shape με εφέ(Effect) Diamond και διάρκεια (duration) 1 δευτερόλεπτο.
- 29.Προσθέστε το εφέ κίνησης (Animations) εμφάνιση με κίνηση από δεξιά (Fly in, From Up) στη **φωτογραφία της διαφάνειας 7**. Στη συνέχεια ρυθμίστε έτσι ώστε η κίνηση να γίνεται αυτόματα (After previous).
- 30.**Αποθηκεύστε τις αλλαγές** που κάνατε και κλείστε την παρουσίασή σας.